# **Scannen mit Ricoh/Fujitsu ScanSnap**

## **A. Installation**

*Installieren Sie die Treiber-Software bitte bevor Sie den Scanner anschließen. Systemvoraussetzung: Fujitsu/Ricoh ScanSnap Desktop- oder Mobil-Gerät, z. B. iX500, iX1600, SV600, iX1300, Office Manager DMS ab 16.1 (bis 16.0 s.<https://www.officemanager.de/dokumentenverwaltung/howto/scansnap-16-0.pdf>)*

**OFFICEMANAGER** Dokumentenmanagementsystem

## **1. Treiber- und OCR-Software installieren**

Legen Sie bitte die dem Scanner beigefügte DVD ein oder nutzen Sie den Download und installieren Sie:

- ScanSnap Manager (unkomplizierter) oder ScanSnap Home (umfangreicher)
- ABBYY FineReader for ScanSnap

Weitere dem Scanner beiliegende Software ist für die beschriebene Dokumentenarchivierung nicht erforderlich.

#### **2. Anschluss des Scanners**

Schließen Sie den Scanner bitte erst an, wenn Sie während der Treiber-Installation dazu aufgefordert werden oder wenn die Installation des ScanSnap Managers abgeschlossen ist.

#### **3. FineReader OCR anpassen**

Starten Sie "ABBYY FineReader for ScanSnap". Auf der Registerseite **Allgemeine Einstellungen** sollten die Optionsfelder **Dateiname vor dem Speichern ändern** und **Erkanntes Dokument öffnen** nicht markiert sein. Passende Dokumentensprachen, i. d. R. "Deutsch" und "Deutsch neue Rechtschreibung" wählen. Wechseln Sie zur Seite **Scan to Searchable PDF**. Als **Bildqualität** empfiehlt sich die höchste Stufe.

Wichtig: Als Speichermodus stellen Sie unbedingt **Text unter dem Seitenbild** ein! Dies stellt sicher, dass sowohl das gescannte Bild als auch der erkannte Text im PDF abgelegt werden. Für die Archivierung empfiehlt sich außerdem PDF/A.

#### **4. Office Manager DMS**

Installieren Sie bitte Office Manager DMS. Die Einrichtung der ScanSnap-Schnittstelle wird automatisch durchgeführt. Starten Sie das Programm aber bitte einmal, um abschließende Schritte fertigzustellen.

Falls Office Manager bereits vor der Installation des ScanSnaps vorhanden war, müssen Sie die Schnittstelle einmal aktivieren:

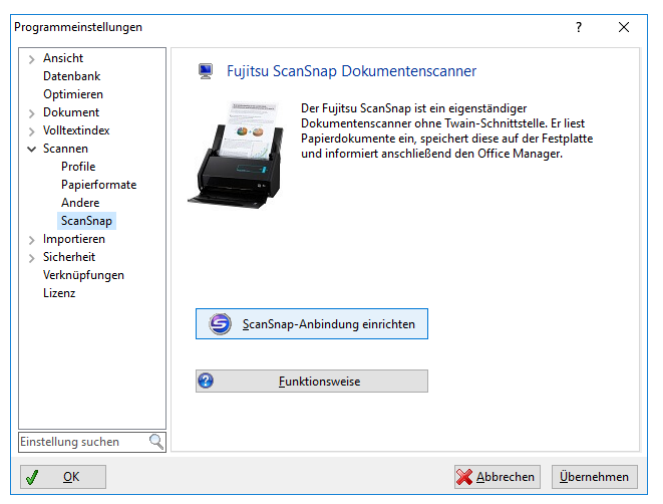

Wählen Sie im Office Manager-Menü **Datei | Optionen | Einstellungen** und wechseln Sie zur Seite **Scannen | ScanSnap**. Klicken Sie bitte auf **ScanSnap-Anbindung einrichten**.

## **5. Empfohlene Einstellung im ScanSnap Manager**

Sie können einen Scan im Office Manager DMS starten oder mit der Scan-Taste bzw. Touchfeld am Gerät. Für die Gerätebedienung ist folgende Einstellung nötig: Öffnen Sie den ScanSnap Manager mit Doppelklick auf in der Taskleiste. Deaktivieren Sie **Quick-Menü verwenden**. Wechseln Sie zur Registerseite **Anwendung** (zuvor auf **Detail** klicken, falls keine Registerseiten sichtbar sind) und wählen Sie "Office Manager DMS" bei **Anwendung** aus.

## **B. Dokumente scannen**

## **1. Grundlagen**

Lesen Sie bitte zuerst das Kapitel "Grundlegende Bedienverfahren von ScanSnap" im Benutzerhandbuch des Scanners. Eine umfangreichere Dokumentation wurde als PDF-Dokument mit der Software installiert. Wählen Sie dazu **Start | Alle Programme | ScanSnap Handbücher**. Machen Sie sich bitte mit den Grundlagen des Gerätes vertraut.

#### **2. Bürodokumente scannen**

Öffnen Sie bitte die Abdeckung des Scanners, das Gerät schaltet sich automatisch ein. Das ScanSnap-Symbol wird in der Taskleiste als  $\bigcirc$  oder  $\bigcirc$  dargestellt (bei ausgeschaltetem Gerät als  $\bigcirc$ ).

Legen Sie das Dokument, oder auch mehrere Dokumente im Stapel, in den Scanner ein.

Klicken Sie im Office Manager-Menü **Erstellen** (in einigen Versionen Menü **Start**) auf den Mausschalter **Scanprofile**. Wählen Sie das gewünschte Profil aus.

*Tipp: Wenn Sie später die Scan-Taste am Gerät nutzen, wird mit dem zuletzt im Office Manager angeklickten Profil gescannt. Sie können den Scan also im Office Manager oder direkt am ScanSnap starten. Eventuell müssen Sie dazu die Anwendung "Office Manager DMS" im ScanSnap Manager einstellen.*

Während des Scanvorgangs sehen Sie das Fenster "ScanSnap Manager - Bild erfassen und Datei speichern".

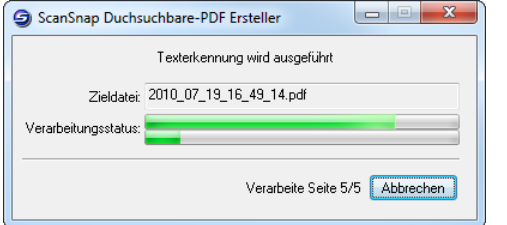

Office Manager DMS importiert anschließend die gespeicherte PDF-Datei. Sofern installiert, wird die OCR-Software gestartet. Diese Texterkennung wandelt die gescannten Bilder in Text um und ermöglicht so eine spätere Suche im Volltextindex des Dokuments. OCR kann entweder vom ScanSnap sofort oder vom Office Manager nachträglich durchgeführt werden. Siehe hierzu auch in der Office Manager-Hilfe.

## **3. Dokumentattribute vergeben**

Das Office Manager-Fenster "Dokument mit Profil scannen " wird geöffnet. Geben Sie hier bitte die entsprechenden Attribute wie Name, Projekt und Gruppe ein.

Näheres zu den Attributen finden Sie in der Office Manager-Programmhilfe unter dem Stichwort "Dokumenteigenschaften".

Klicken Sie auf **OK**, um das neue Dokument zu archivieren. Die Datei wird in das voreingestellte Dokumentenverzeichnis verschoben.

Falls Sie mehrere Dokumente im Stapel gescannt haben, öffnet das Dialogfenster "PDF-Dokument von Scanner importieren" für jede weitere Datei.

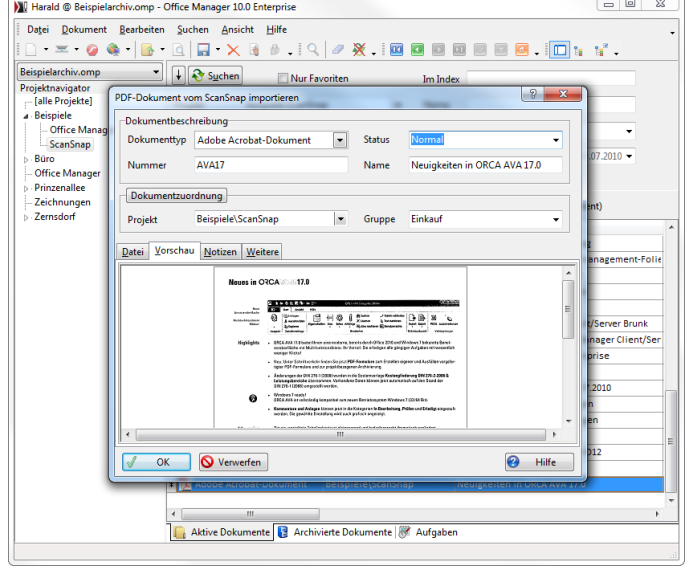

**Sie können beispielsweise auch:**

**Bilder und Dokumente** von Twain-und WIA-kompatiblen Scannern importieren

**Dateien** mit dem Windows-Explorer importieren (Drag&Drop)

**Verzeichnisse überwachen** und neue Dokumentdateien übernehmen

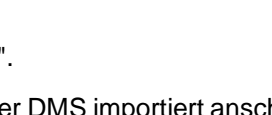

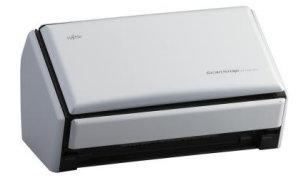

1534201880 VBCDELC